NATIONAL INSTITUTE OF TECHNOLOGY KARNATAKA, SURATHKAL ರಾಷ್ಟ್ರೀಯ ತಂತ್ರಜ್ಞಾನ ಸಂಸ್ಥೆ ಕರ್ನಾಟಕ,ಸುರತ್ಕಲ್<br>- ಸಾಧಿಣ ಸೇರ್ಪಡಿಕ ಸೇರ್ಪಡಿಕ ಸರ್ಕಾಟಕ, ಸ್ವೀಡಾ P.O. SRINIVASNAGAR, MANGALORE-575 025

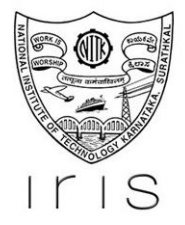

# **IRIS PHD APPLICATION MODULE User Manual**

**PREPARED FOR**

NITK Surathkal

**PREPARED BY**

Karthik Menon

## Team IRIS **PhD Applications User Manual**

28/10/2019

#### **Overview**

This document details the process for applying as PhD/ M Tech (Research) student to NITK. In case of any queries or further clarifications, you can contact:

● PhD candidates - [phdadmn@nitk.edu.in](mailto:phd_admin@nitk.ac.in)

#### **Step 1: Register for an account**

This account will be used for filling out your application, fee payment and further communication.

- You need to provide your email, full name, mobile, programme and category and indicate whether you are a PwD candidate.
- An email with your login credentials will be sent to the email provided by you.

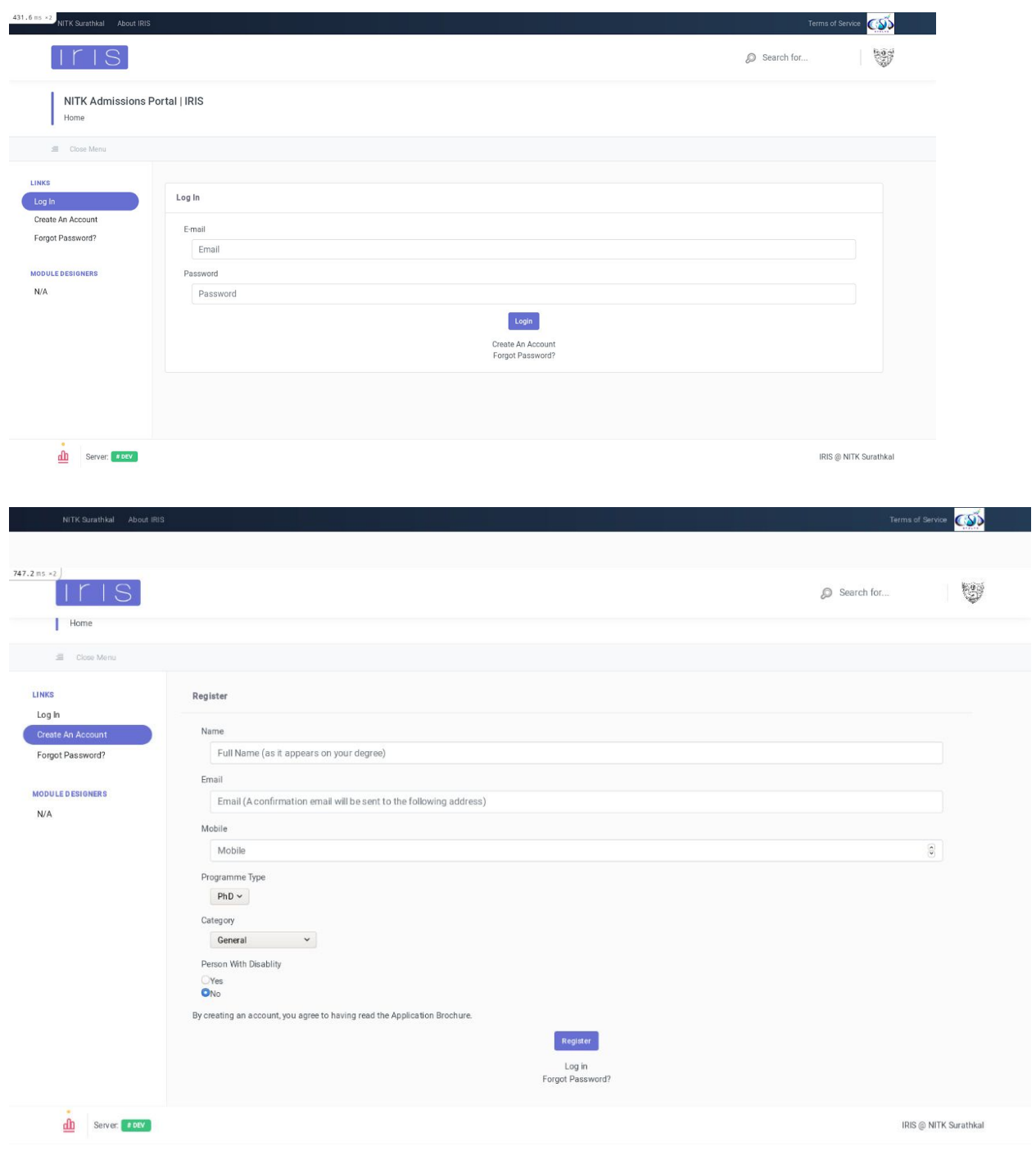

#### **Step 2: Log In**

Using the login credentials on your confirmation email, you can log in to your application. You will be redirected to dashboard. Dashboard contains:

- A brief summary of steps of application.
- Links to different stages of application.
- Links to change password and review your profile.

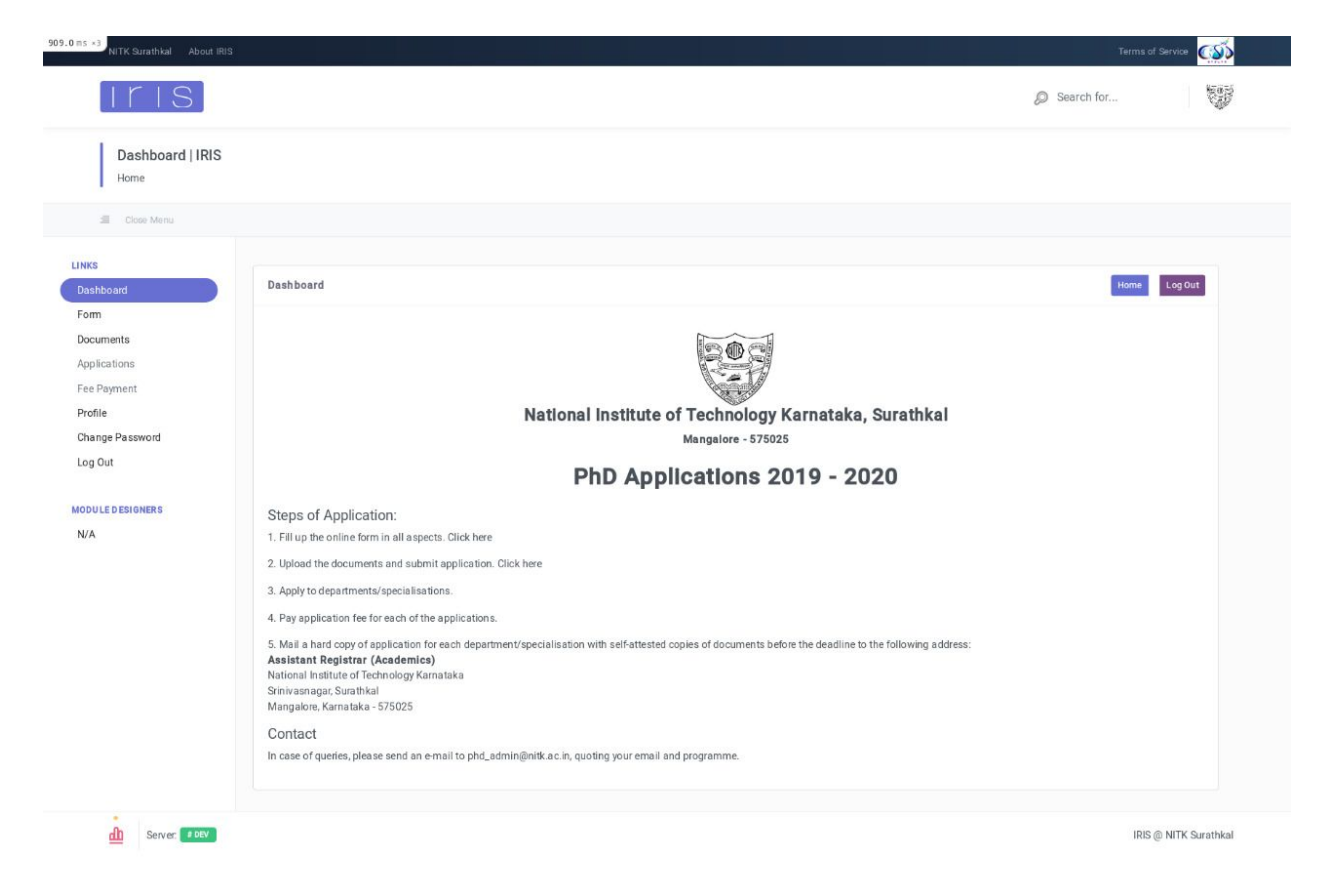

#### **Step 3: Complete application form**

The application form has following sections, containing information needed to generate your application:

- General Information
- Entrance Exam
- Work Experience and details of any past job experiences.
- Academic Information
- Additional Information

**Note: You will have to save Job Details and Academic Information by clicking on 'Save Job Details'/'Save Degree Details'. Clicking on 'Next' for these pages will not save changes!**

By the end, you can preview your application and make any necessary changes.

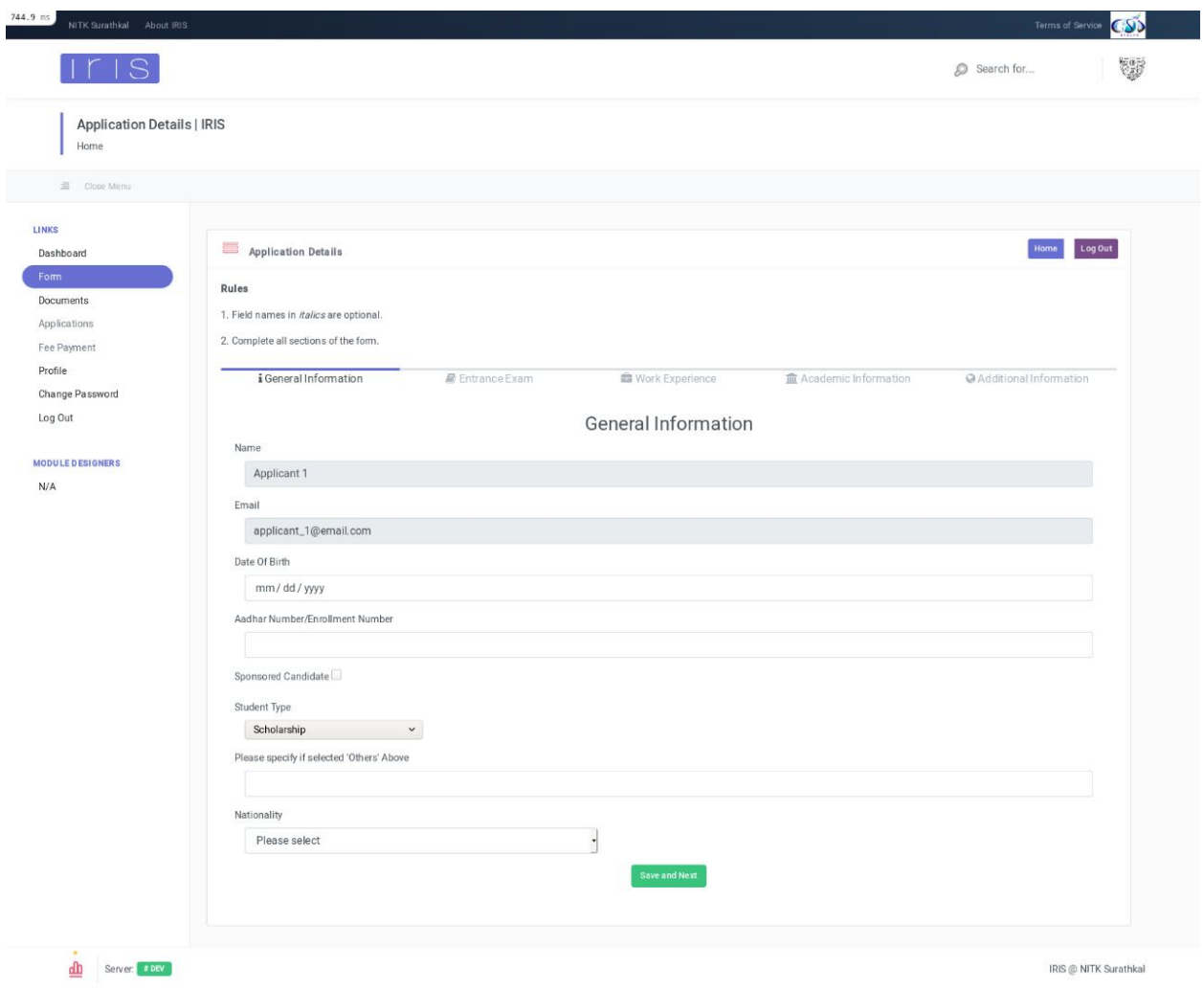

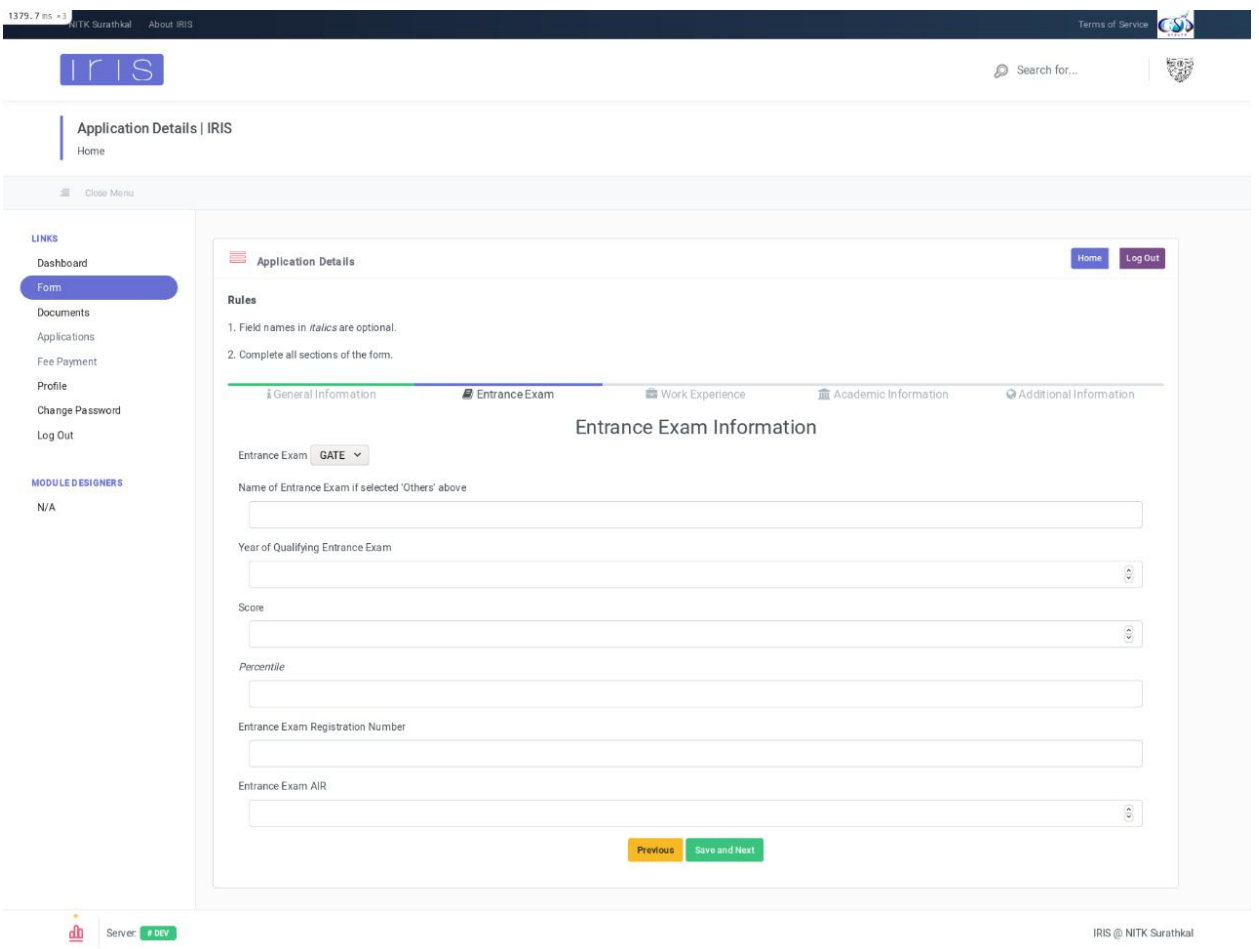

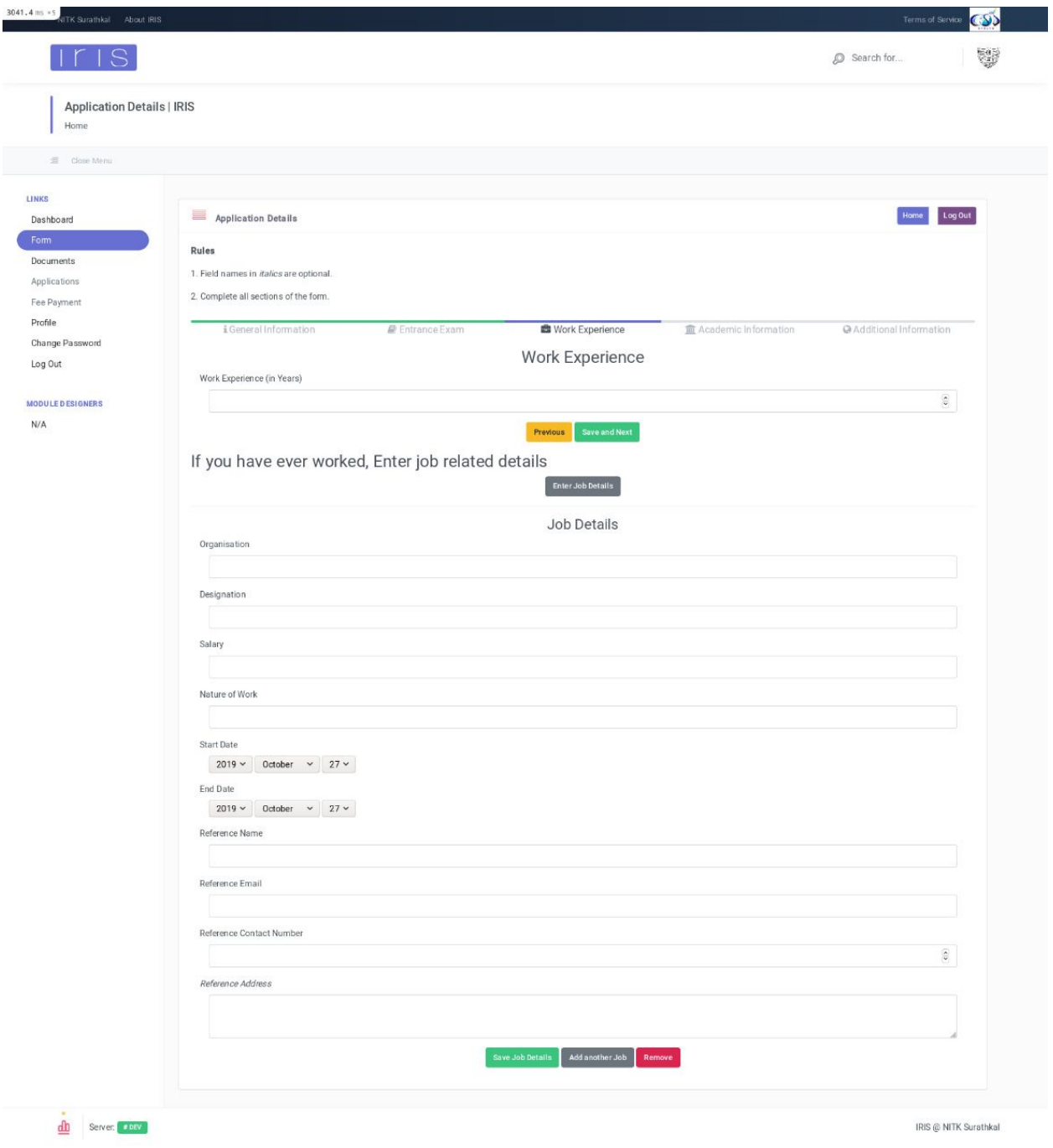

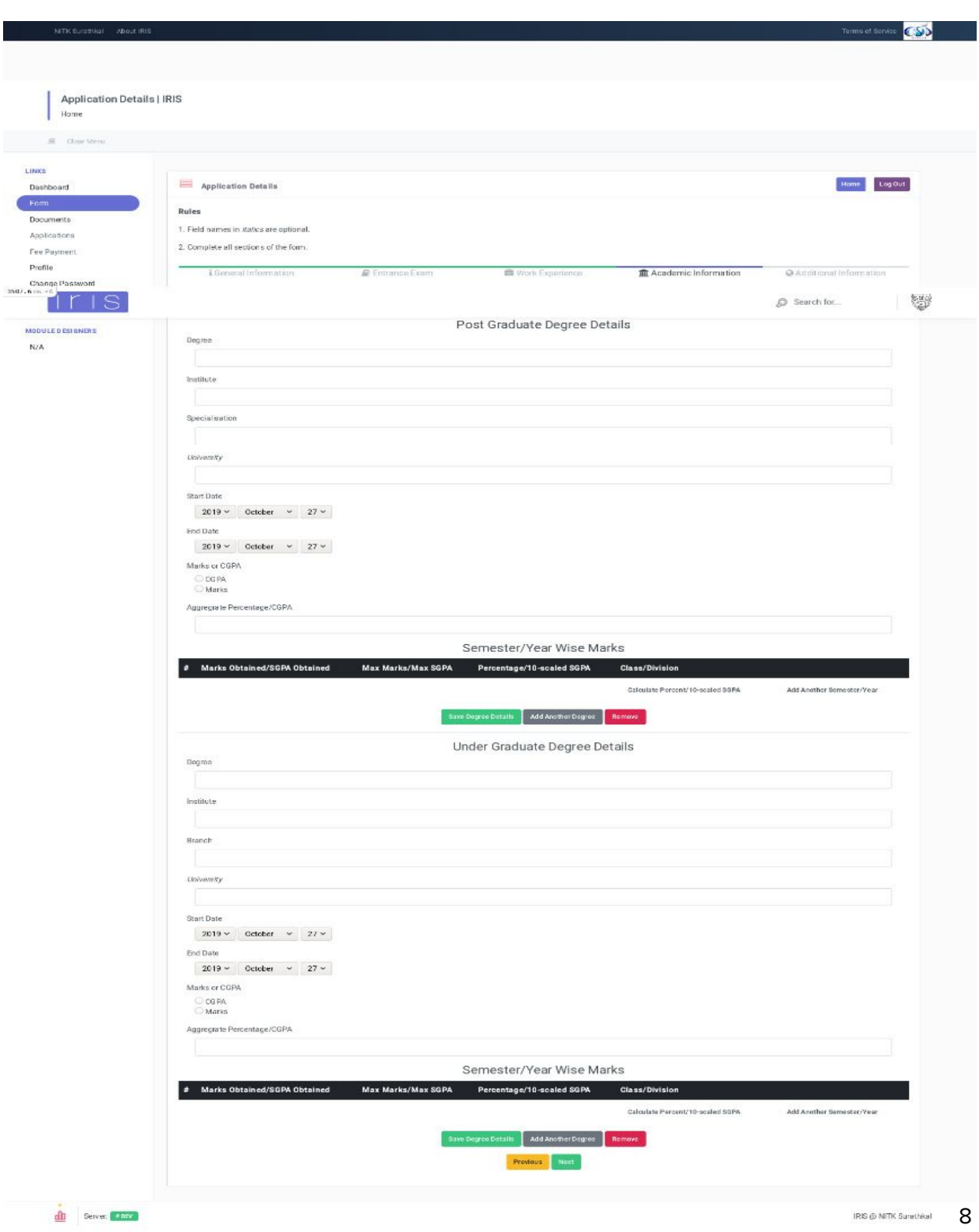

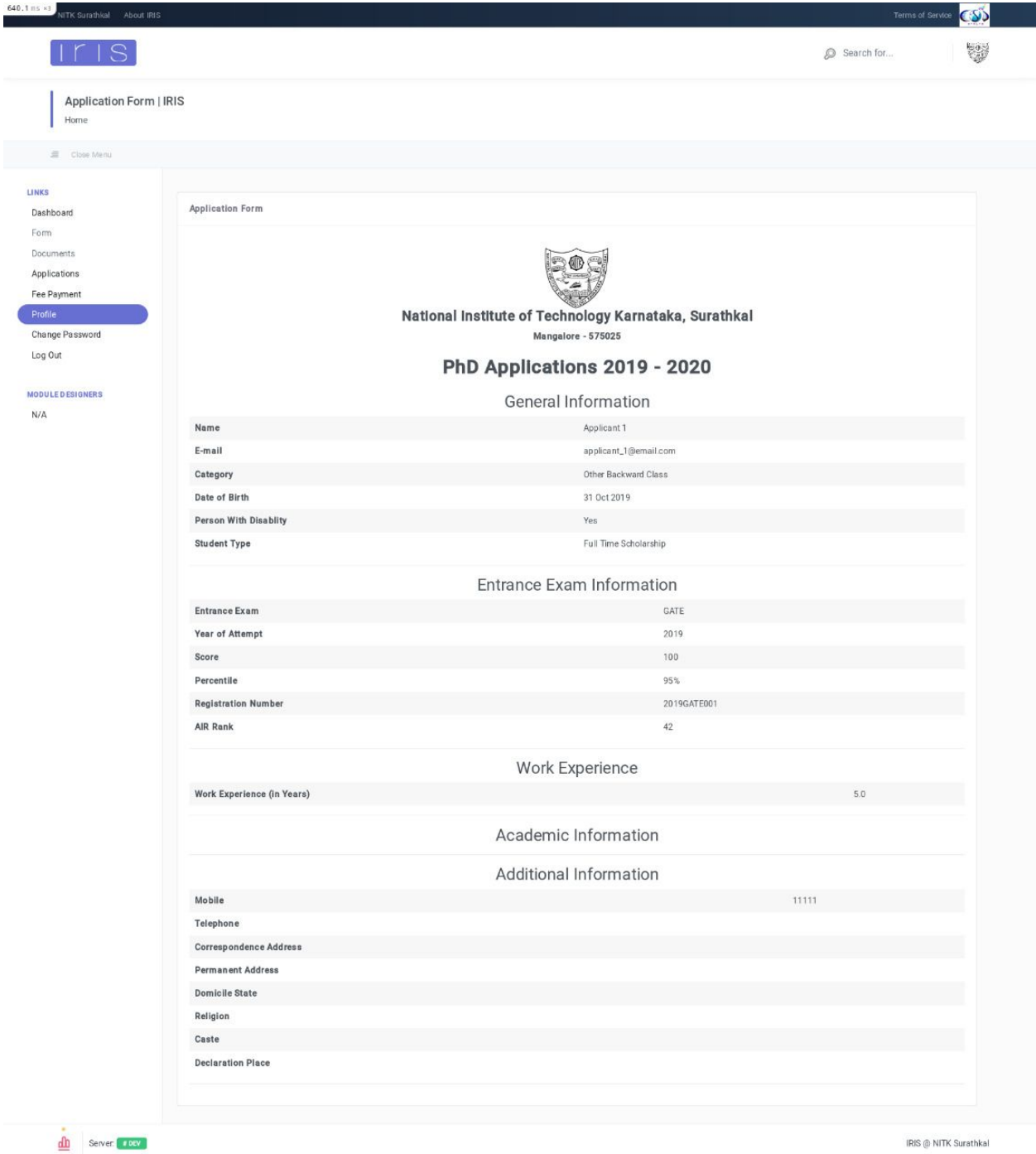

#### **Step 4: Upload documents**

You need to upload relevant documents such as **(but not limited to)**:

- Passport photo
- Marks Card for Qualifying Exam, Xth/S.S.L.C. Marks card for DOB
- Entrance Exam Scorecard
- Caste Certificate Issued by Competent Authority (for candidates belonging to non-open category)
- PwD Certificate (for PwD candidates)

#### **Please refer to the Information Brochure for the complete list of documents.**

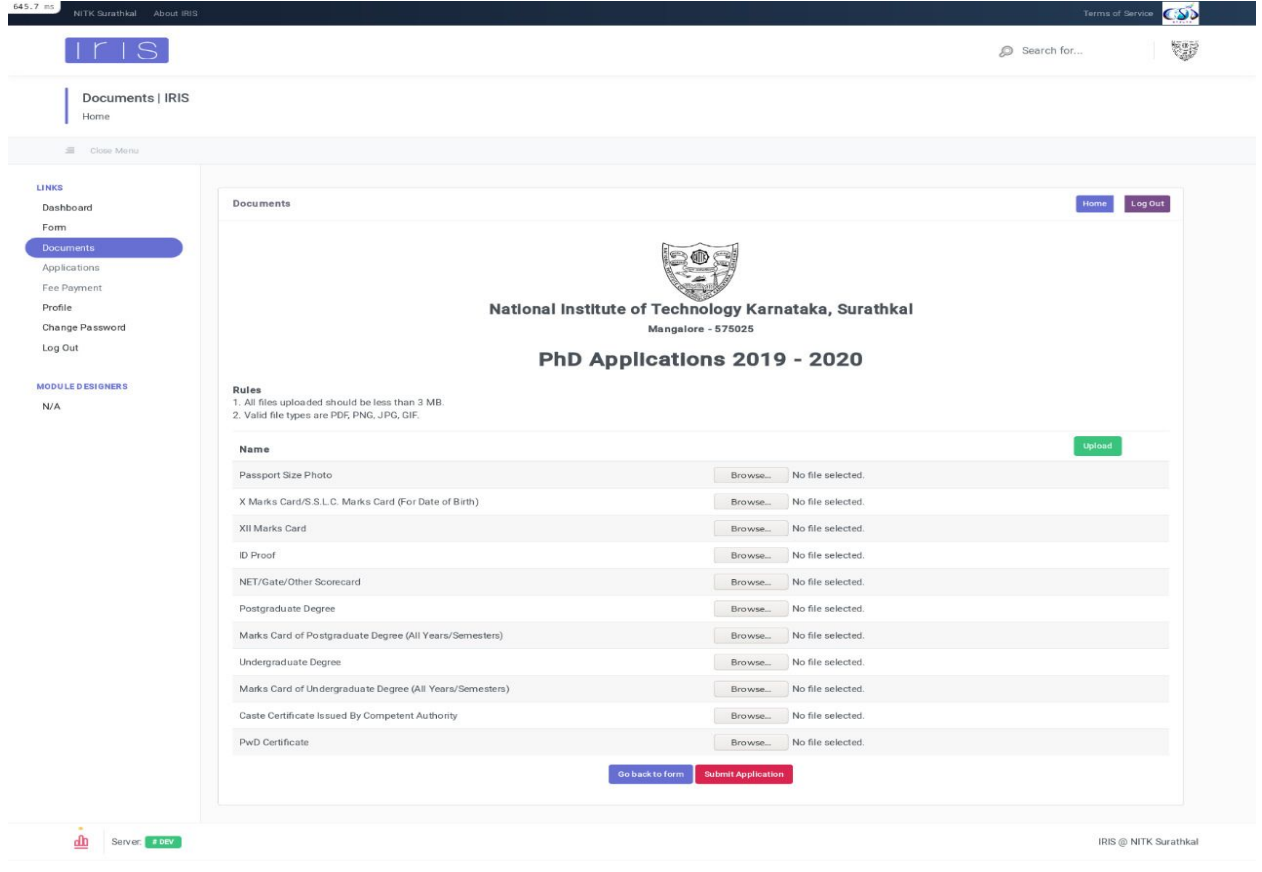

#### **Step 5: Submit your application**

If you are satisfied with your form and have uploaded all documents, you can submit your application.

**Note: You cannot make any changes to the form or documents once the application has been submitted. Please ensure correct details have been filled.**

### **Step 6: Apply to departments/specialisations**

Once the application has been submitted, you can begin to apply to departments/specialisations.

- You can apply to one or more departments/specialisations.
- You have to apply for each of departments/specialisations separately.
- You can view the status of your application ('Application not submitted', 'Payment pending' and 'Payment complete') through the dashboard.

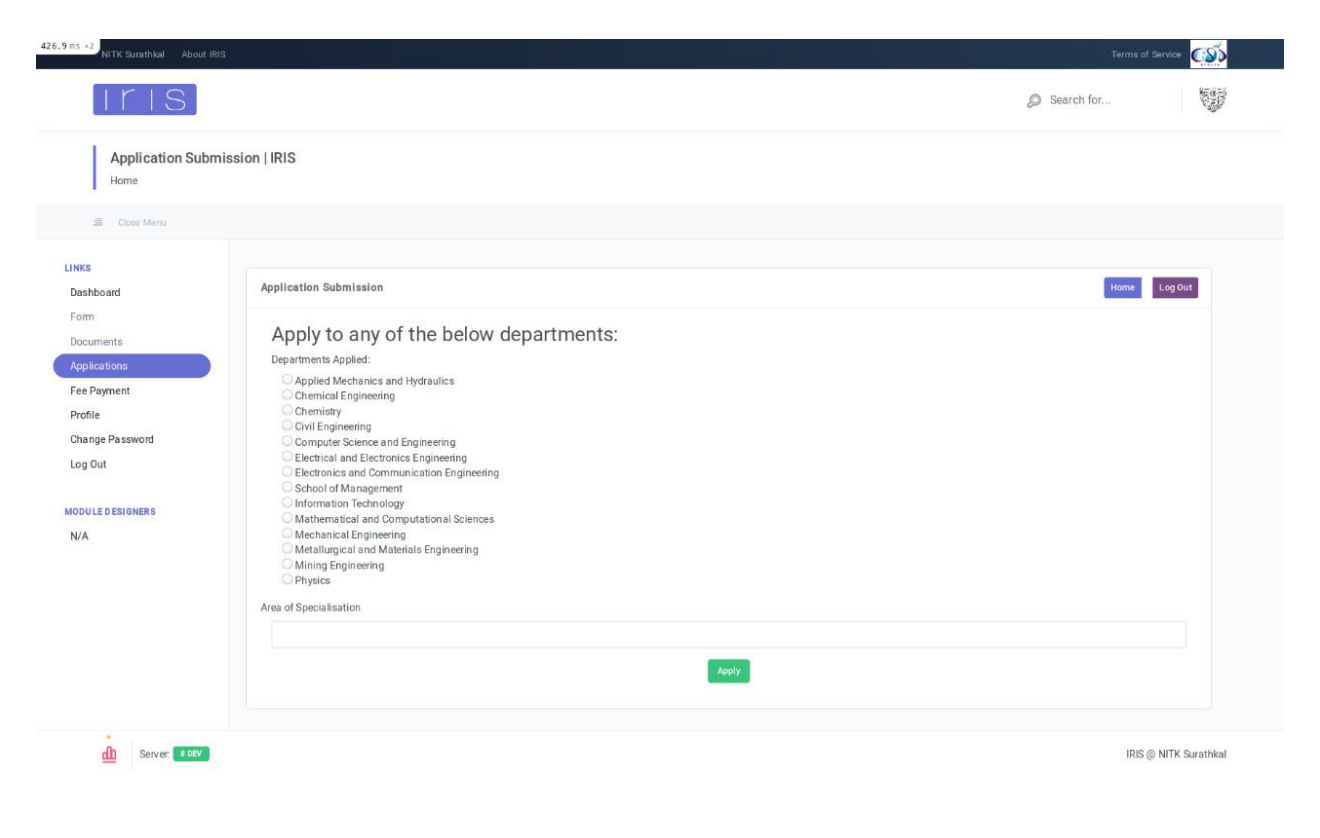

#### **Step 7: Pay application fees**

- You have to pay an application fee for each of the departments/specialisations applied.
- Please contact us if you find any discrepancy in the fee amount.
- You will be redirected to our payment gateway.

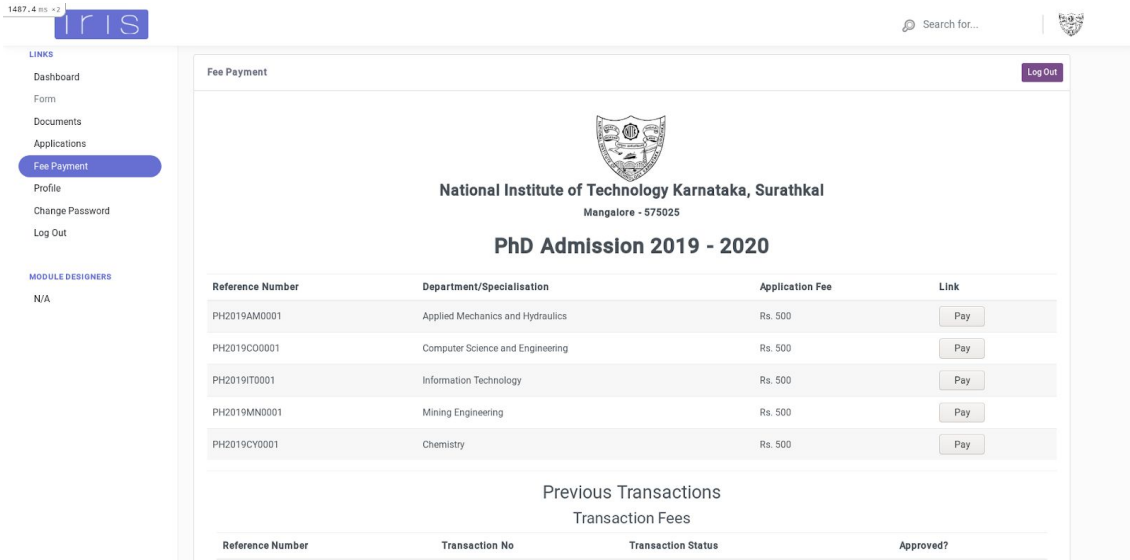

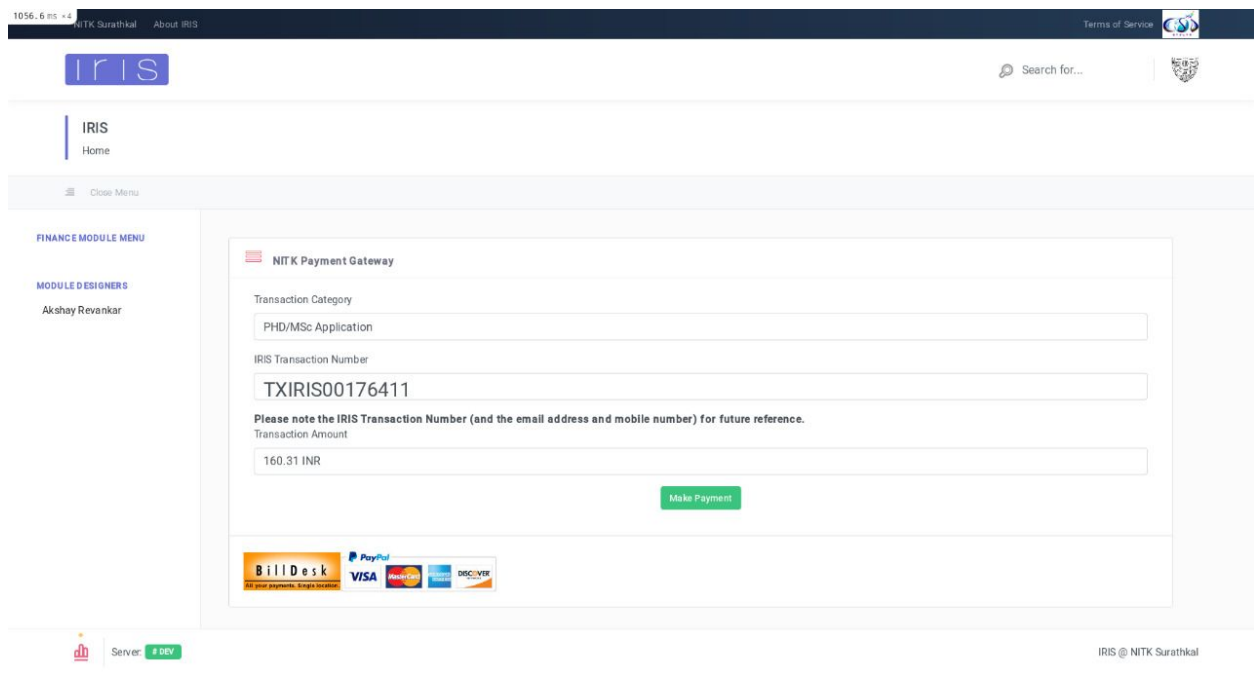

### **Step 8: Download application form**

Once the payment has been approved by our payment gateway, you can download an PDF summarising your application. There are additional instructions provided on the application form.

**Note: You are required to send a hardcopy of the application form along self-attested documents to Assistant Registrar (Academics). The application process is incomplete otherwise and you will not be eligible for further consideration.**

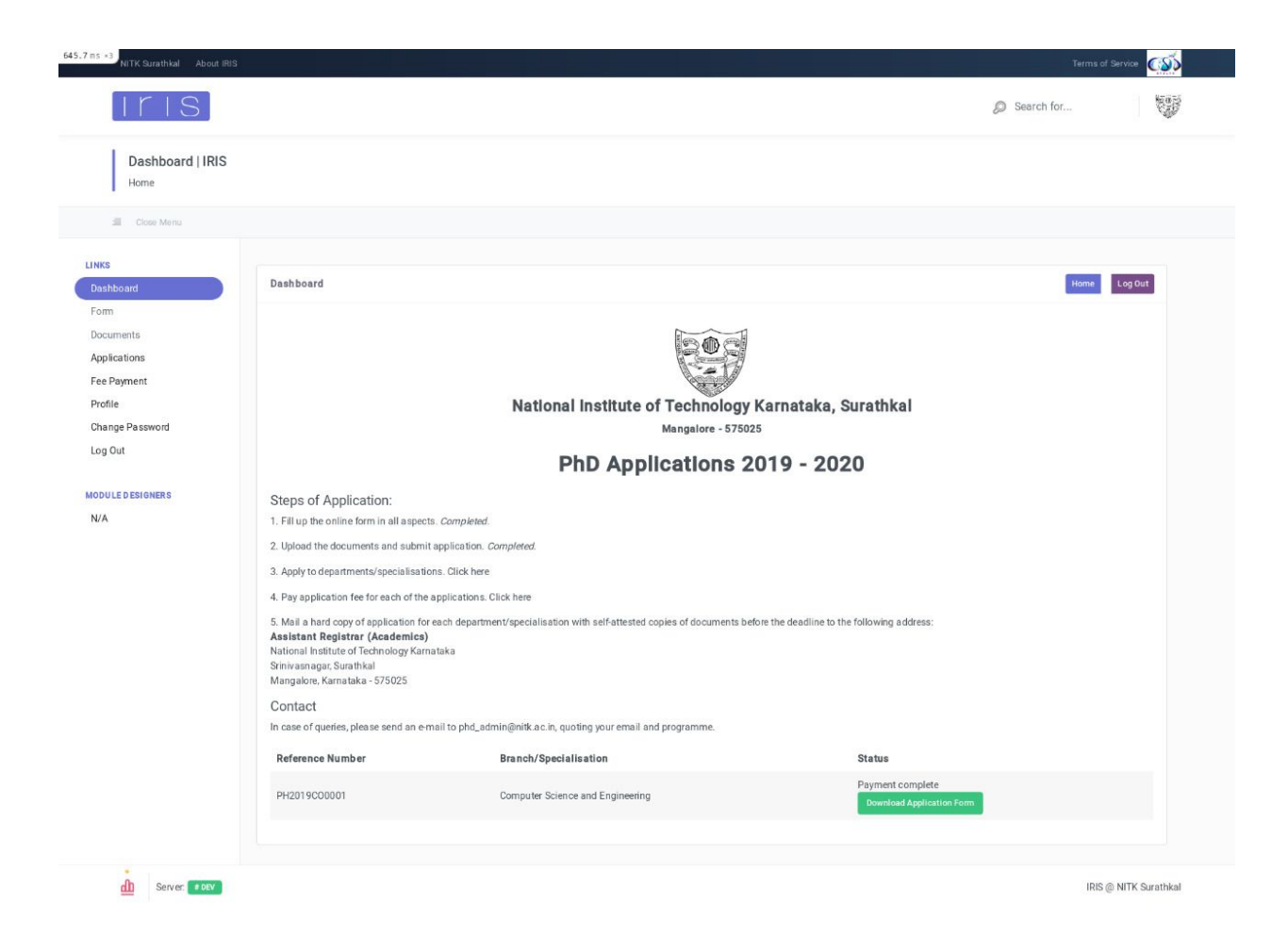